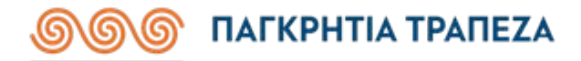

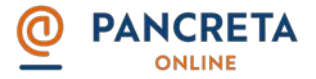

Πριν από κάθε χρήση των ηλεκτρονικών υπηρεσιών της Παγκρήτιας Τράπεζας, βεβαιωθείτε ότι βρίσκεστε στο ασφαλές περιβάλλον συναλλαγών της, ως ακολούθως:

## **Εάν χρησιμοποιείτε Internet Explorer 11:**

- 1. Ελέγχετε ότι ο σύνδεσμος που πλοηγήστε ξεκινά με το πρόθεμα http**s**://
- 2. Κάντε κλικ στο "λουκετάκι" που παρουσιάζεται στο πάνω μέρος του παραθύρου του InternetExplorer.
- 3. Παρουσιάζεται ένα παράθυρο διαλόγου. Επιλέξτε "ViewCertificates" στο κάτω μέρος του παραθύρου.
- 4. Επιλέξτε "Details" στο πάνω μέρος του παραθύρου.
- 5. Επιλέξτε το πεδίο "Subject".
- 6. Το στοιχείο "Κοινό όνομα (CN)"/"Common Name (CN)" πρέπει να δείχνει [www.pancretaonline.gr.](http://www.pancretaonline.gr/)
- 7. Το στοιχείο Οργανισμός (Ο)"/"Organization (O)" πρέπει να δείχνει "Pancretan Cooperative BankL.L.C.".

## **Εάν χρησιμοποιείτε Microsoft Edge:**

- 1. Ελέγχετε ότι ο σύνδεσμος που πλοηγήστε ξεκινά με το πρόθεμα http**s**://
- 2. Κάντε κλικ στο "λουκετάκι" που παρουσιάζεται στο πάνω μέρος του παραθύρου του MicrosoftEdge.
- 3. Παρουσιάζεται ένα παράθυρο διαλόγου. Επιλέξτε "ViewCertificate".
- 

4. Το στοιχείο **ΩΕΙ** WWW.pancretaonline.gr<br>4. Το στοιχείο **Πρέπει να δείχνει <u>www.pancretaonline.gr</u>. Valid Certificate** 

5. Το στοιχείο Subject Organization πρέπει να δείχνει "Pancretan Cooperative Bank L.L.C.".

## **Εάν χρησιμοποιείτε Google Chrome:**

- 1. Ελέγχετε ότι ο σύνδεσμος που πλοηγήστε ξεκινά με το πρόθεμα http**s**://
- 2. Κάντε κλικ στο "λουκετάκι" που παρουσιάζεται στο πάνω μέρος του παραθύρου του GoogleChrome.
- 3. Παρουσιάζεται ένα παράθυρο διαλόγου. Επιλέξτε "Certificate".
- 4. Επιλέξτε "Details" στο πάνω μέρος του παραθύρου.
- 5. Επιλέξτε το πεδίο "Subject".
- 6. Το στοιχείο "Κοινό όνομα (CN)" / "CommonName (CN)" πρέπει να δείχνει www.pancretaonline.gr.
- 7. Το στοιχείο Οργανισμός (Ο)"/"Organization (O)" πρέπει να δείχνει "Pancretan Cooperative BankL.L.C.".

## **Εάν χρησιμοποιείτε Mozilla Firefox:**

- 1. Ελέγχετε ότι ο σύνδεσμος που πλοηγήστε ξεκινά με το πρόθεμα http**s**://
- 2. Κάντε κλικ στο "λουκετάκι" που παρουσιάζεται στο πάνω μέρος του παραθύρου του MozillaFirefox.
- 3. Παρουσιάζεται παράθυρο διαλόγου με προεπιλεγμένη την "Ασφάλεια" / "Security".
- 4. Επιλέξτε το πεδίο "Προβολή" / "View".
- 5. Παρουσιάζεται παράθυρο διαλόγου με προεπιλεγμένη την "Ασφάλεια" / "General".
- 6. Στο πεδίο "Εκδόθηκε σε" / "Issuedto", το στοιχείο "Κοινό όνομα (CN)" / "CommonName (CN)" πρέπει να δείχνει www. pancretaonline.gr.
- 7. Στο πεδίο "Εκδόθηκε σε" / "Issuedto", το στοιχείο "Οργανισμός (Ο)" / "Organization (O)" πρέπει να δείχνει "Pancretan Cooperative BankL.L.C.".